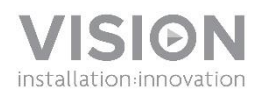

# **FREESPACE BRUGERMANUAL**

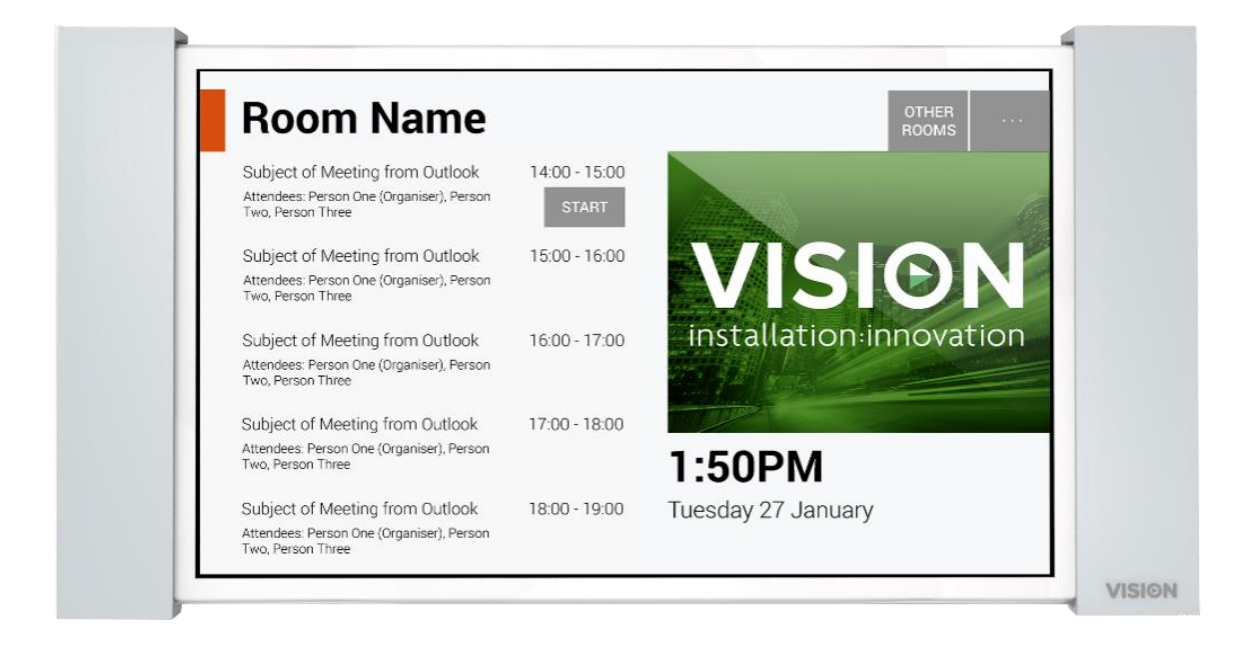

[www.visionaudiovisual.com/da/vfs/](http://visionaudiovisual.com/da/vfs/)

# **KONFORMITETSERKLÆRING**

Hvor det er relevant, er Vision-produkter certificeret og overholder alle kendte lokale regulativer til en "CB-certificering" standard. Vision forpligter sig til at sikre, at alle produkter er i fuld overensstemmelse med alle relevante certificeringsstandarder for salg i EU og andre deltagende lande.

Produktet, som er beskrevet i denne brugermanual, overholder standarderne RoHS (EU-direktiv 2002/95/EF) og WEEE (EUdirektiv 2002/96/EF). Når dette produkt har opbrugt sin levetid, skal det returneres til købsstedet til genbrug.

### **ADVARSLER**

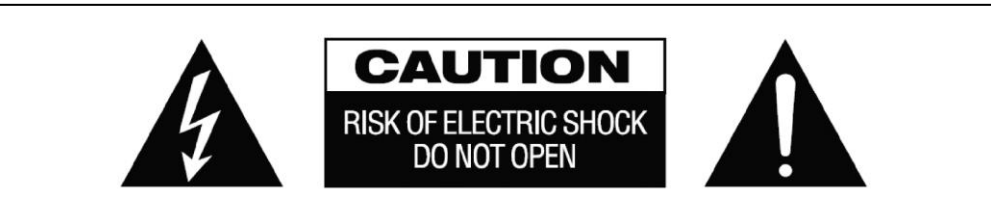

FORSIGTIG: FOR AT REDUCERE RISIKOEN FOR ELEKTRISK STØD MÅ DÆKSLET (ELLER BAGSIDEN) IKKE FJERNES. INDEHOLDER INGEN DELE, DER SKAL SERVICERES AF BRUGEREN. SERVICEEFTERSYN SKAL UDFØRES AF KVALIFICERET SERVICEPERSONALE.

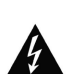

Lynet med pilehoved i en ligesidet trekant har til hensigt at advare brugeren om tilstedeværelsen af uisoleret "farlig spænding" inde i et produkts kabinet, som eventuelt kan være stærk nok til at udgøre en risiko for elektrisk stød for personer.

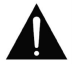

Udråbstegnet i en ligesidet trekant har til hensigt at advare brugeren om tilstedeværelsen af vigtige instruktioner til drift og vedligeholdelse (serviceeftersyn) i brochurematerialet, som følger med apparatet.

ADVARSEL: FOR AT REDUCERE RISIKOEN FOR BRAND ELLER ELEKTRISK STØD MÅ DETTE APPARAT IKKE UDSÆTTES FOR REGN ELLER FUGT.

Alle produkter er designet og importeret til EU af "Vision", som er helejet af "Azlan Logistics Ltd.", registreret i England under nr. 04625566 på Lion House, 4 Pioneer Business Park, Clifton Moor, York, YO30 4GH. WEEE-registrering: GD0046SY

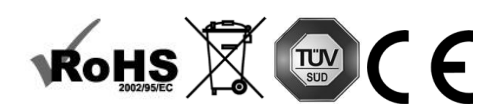

**OPRINDELSESERKLÆRING**  Alle Vision-produkter er fremstillet i Kina.

# **BRUG KUN STIKKONTAKTER TIL HUSHOLDNINGSBRUG**

Hvis enheden sættes i en stikkontakt med højere spænding, kan det skabe en brandfare.

#### **BEHANDL LEDNINGEN FORSIGTIGT**

Træk ikke stikket ud af stikkontakten ved at trække i ledningen. Træk altid i selve stikket. Hvis der trækkes i ledningen, kan den blive beskadiget. Hvis du ikke har planer om at bruge din enhed i længere tid, skal den trækkes ud af stikkontakten. Møbler eller andre tunge genstande må ikke anbringes på ledningen, og forsøg at undgå at tabe tunge genstande på den. Der må ikke slås knude på ledningen. Det kan ikke alene beskadige ledningen, men også forårsage en kortslutning, som igen kan betyde brandfare.

#### **INSTALLATIONSSTED**

Undgå at installere dette produkt under følgende forhold:

- Klamme eller fugtige steder
- Steder udsat for direkte sollys eller tæt på varmeudstyr
- Ekstremt kolde steder
- Steder udsat for overdreven vibration eller støv
- Steder med ringe ventilation

Dette produkt må ikke udsættes for dryp eller stænk. DER MÅ IKKE ANBRINGES GENSTANDE FYLDT MED VÆSKE PÅ ELLER I NÆRHEDEN AF DETTE PRODUKT!

#### **FLYTNING AF ENHEDEN**

Inden enheden flyttes, skal der sørges for, at ledningen er trukket ud af stikkontakten, og at alle sammenkoblingsledninger til andre enheder er frakoblet.

#### **ADVARSELSTEGN**

Hvis du bemærker en unormal lugt eller røg, skal du omgående slukke for dette produkt og trække ledningen ud. Kontakt din forhandler eller Vision.

#### **EMBALLAGE**

Gem al emballagemateriale. Det er vigtigt i forbindelse med forsendelse, hvis enheden skulle have brug for reparation.

BEMÆRK: HVIS ORIGINALEMBALLAGEN IKKE BRUGES TIL AT RETURNERE ENHEDEN TIL SERVICECENTERET, VIL BESKADIGELSE UNDER FRAGTEN IKKE VÆRE DÆKKET AF GARANTIEN.

#### **SÆRLIGE ADVARSLER**

Dette produkt må aldrig bruges i nærheden af et luftfartøj eller en lægefacilitet. Det kan forvolde interferens. Brug af produktet på følgende steder kan medføre i unormal video- og lydudgang:

- Produkt installeret i vægge fremstillet af beton
- Produkt placeret i nærheden af et køleskab. Mikrobølgeovn eller andre metalgenstande

Et overfyldt lokale, hvor de trådløse signaler kan være blokeret

Dette produkt er blevet testet og fremstillet, så det overholder hvert lands sikkerhedsregler. Der er dog ingen garanti for, at der ikke vil opstå interferens i nogle scenarier. Hvis der opstår interferens, skal afstanden mellem sender og modtager justeres. Den optimale afstand mellem sender og modtager er mellem 2-7 meters synslinje.

Dette produkt kan forstyrre 5 GHz trådløse enheder. Hvis der opstår interferens, skal du konfigurere din 5 GHz router til udelukkende 2,4 GHz-båndet.

#### **FEDERAL COMMUNICATIONS COMMISSION'S ERKLÆRING OM INTERFERENS**

Dette udstyr er blevet testet og konstateret at overholde grænserne for en digital enhed i Klasse B, ifølge Del 15 i FCC-reglerne. Dette udstyr genererer, bruger og kan udstråle radiofrekvensenergi og kan i ekstreme tilfælde forårsage skadelig interferens på radiokommunikation. Hvis det sker, skal brugeren forsøge at:

- Flytte modtagerantennen
- Øge afstanden mellem udstyret og modtageren
- Forbinde udstyret til et andet strømkredsløb.

# **ERKLÆRING OM STRÅLINGSEKSPONERING**

Dette udstyr overholder IC-grænserne for strålingseksponering fremsat for et ukontrolleret miljø. Dette udstyr skal installeres og bruges med en minimumsafstand på 20 cm mellem radiatoren og din krop.

# INDI FDNING

Dette produkt synkroniseres med Microsoft Exchange Server Calendar for at vise reservationer. Det fastgøres på væggen uden for den plads, som kan reserveres, for at informere andre brugere om, at denne plads er taget eller tilgængelig.

Det viser reservationsinformation for alle lokaler og lader dig reservere enhver plads, uanset hvor du er, inden du går derhen.

### VIGTIGE BEMÆRKNINGER

- Freespace opretter forbindelse til netværket via Wi-Fi, så du skal have et kraftigt, trådløst signal.
- Konfiguration af Freespace kræver kendskab til Exchange Serve og i avancerede tilfælde adgang til Windows PowerShell.
- Freespace fungerer kun med Exchange Server. Hvis du bruger andre kalenderløsninger, skal du have et synkroniserende softwaremellemled, som synkroniserer "ressourcer" (Microsofts navn på mødelokaler).

### BRUGERE MED MANGE LOKALER

Hvis du har mange mødelokaler, lader Exchange dig gruppere lokaler. For eksempel efter etage, bygning, by eller land - hvad du end vælger. Grupper hjælper dig med at administrere et stort antal pladser. En Freespace kan vise data for tusindvis af lokaler, men synkronisering af data for et stort antal lokaler vil bremse det, og brugeren skal rulle gennem mange lokaler.

Freespace er optimeret til at arbejde med grupper. Microsoft har to typer lister:

- 1. **LISTE OVER LOKALER** [FREESPACE STANDARDINDSTILLING] designet specifikt til lokaler. Når du logger ind, vil Freespace automatisk vise den liste/de lister over lokaler, som du kan vælge blandt.
	- a. Der er som regel kun én tilgængelig for brugere, som har deres egen server.
	- b. Identificeret af et defineret navn
	- c. Tilladelseskonsekvenser:
		- i. Alle brugere kan se alle lister over lokaler
		- ii. På skærmen Freespace lokalesøger kan brugere se alle lokaler på listerne over lokaler, men hvis de ikke har tilladelse til at se det lokale, vil de ikke få lov til at vælge det.
- 2. **DISTRIBUTIONSLISTE** designet til at gruppere alle ressourcetyper.
	- a. Tilgængelig for brugere, som bruger hostet eller Exchange, eller som administrerer deres egen server.
	- b. Identificeret af en defineret e-mailadresse, f.eks. uk@visionaudiovisual.com
	- c. Tilladelseskonsekvenser:
		- i. Alle brugere kan se alle distributionslister, men du skal kende e-mailadressen for at se den.
		- ii. På skærmen Freespace lokalesøger kan brugere se alle lokaler på listerne over lokaler, men hvis de ikke har tilladelse til at se det lokale, vil de ikke få lov til at vælge det.

# EXCHANGE-FORBEREDELSE

### OPRET BRUGER

Freespace skal logge på serveren for at læse og skrive. Du kan bruge det samme login til flere enheder.

#### *Valgmulighed 1 – brug en eksisterende konto*

Du kan bruge et eksisterende login for en person, som allerede har en Outlook-konto. Du skal bruge det brugernavn (normalt en e-mailadresse) og den adgangskode, som denne person som regel bruger til at logge på Outlook. Sørg for, at brugeren har tilladelser til at reservere mødelokalerne.

Denne mulighed er ikke den bedste praksis. Møder, der er reserveret på enheden, vil vises som værende reserveret af denne bruger. Denne valgmulighed egner sig til brugere med et lille antal Freespace-enheder og begrænset Exchange Server-kendskab.

### *Valgmulighed 2 – opret en ny brugerkonto*

Giv denne bruger et generisk navn, såsom [meetingrooms@visionaudiovisual.com.](mailto:meetingrooms@visionaudiovisual.com) Sørg for, at den nye bruger har tilladelse til at reservere de nødvendige mødelokaler.

Brug denne konto til at logge alle Freespace-enheder på, eller opret forskellige konti til forskellige områder, så brugere på kontoret i New York ikke kan reservere lokaler på kontoret i London.

Følg den almindelige Exchange Server-proces til konfiguration af "Ressourcer" (Microsofts navn på mødelokaler).

*Valgmulighed 1 – brug med hostet serverservice*

Mange internetudbydere tilbyder Hosted Exchange, som er en meget billig måde til at bruge Exchange. Nedenfor er et eksempel på oprettelse af lokaler på en tilknyttet service, som bruger Paralleller. Din kan se anderledes ud.

Trin 1: [Valgfri] Hvis du har mange lokaler, områder eller steder, anbefaler vi brugen af distributionslister. Lister lader dig gruppere lokaler efter sted. Dette gør det nemmere at bruge Freespace - brugeren får kun vist lokaler i deres omegn, og Freespace opdaterer hurtigere, da den kun synkroniserer data for lokaler i nærheden.

Log på værtswebstedet. Exchange > Distributionsliste. Opret en ny distributionsliste.

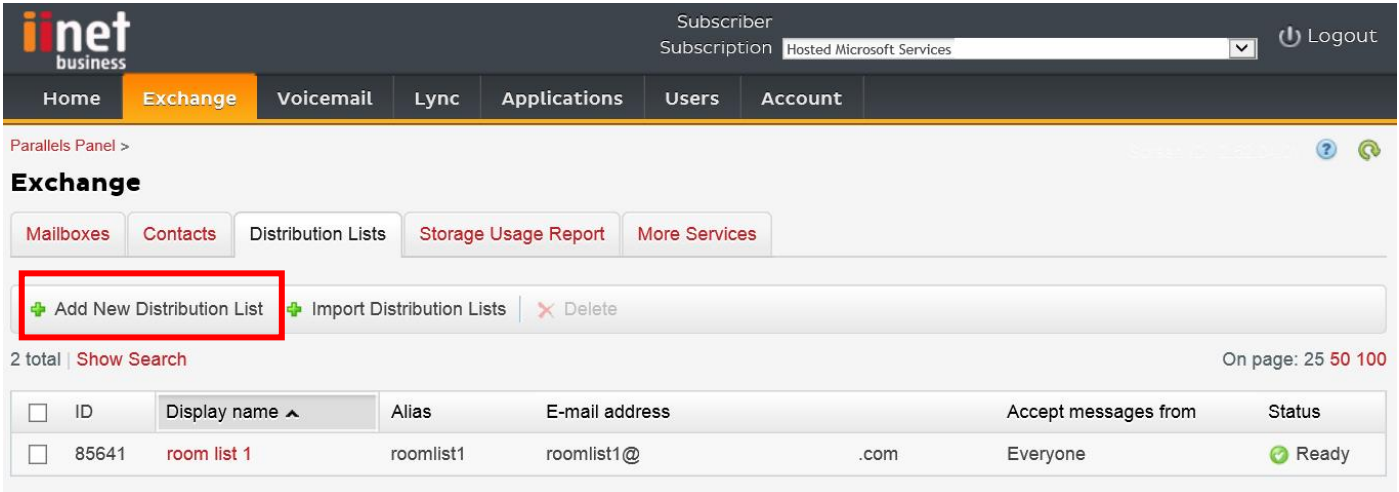

#### Trin 2: Gå til Exchange > Flere tjenester > Ressourcepostkasser

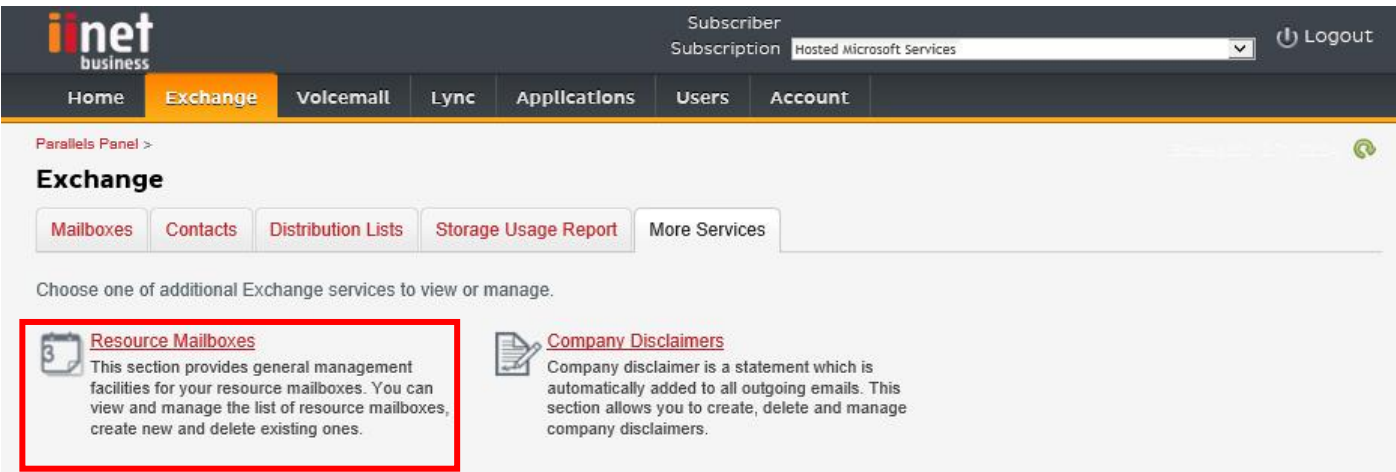

**7**

# Trin 3: Klik på "Tilføj ny ressourcepostkasse"

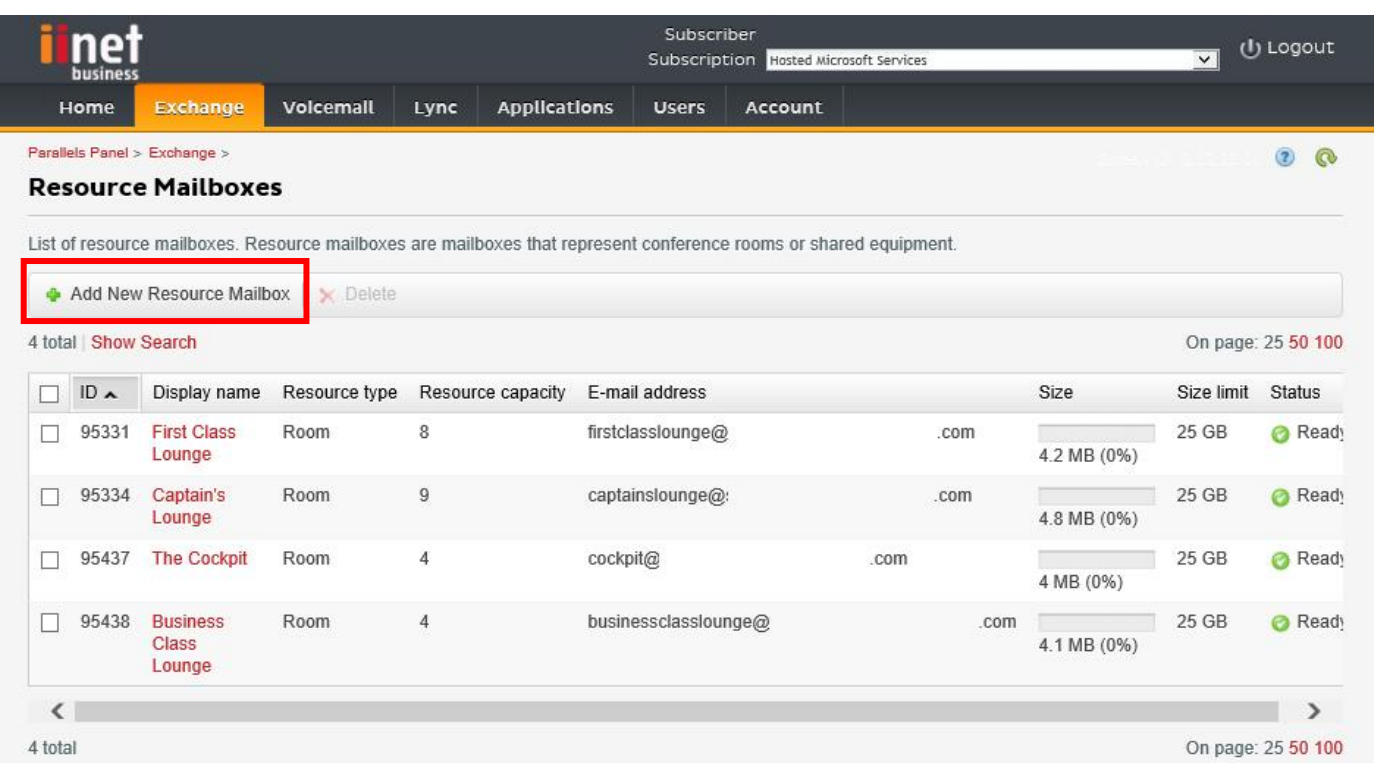

Trin 4: Indtast oplysningerne om lokalet.

Hvis du har flere steder, anbefaler vi, at du bruger en stedbetegnelse i e-mailadressens navn, f.eks.

[londonboardroom@visionaudiovisual.com.](mailto:londonboardroom@visionaudiovisual.com) Dette gør det nemmere at administrere dine lokaler og søge efter lokaler i nærheden på enheden senere.

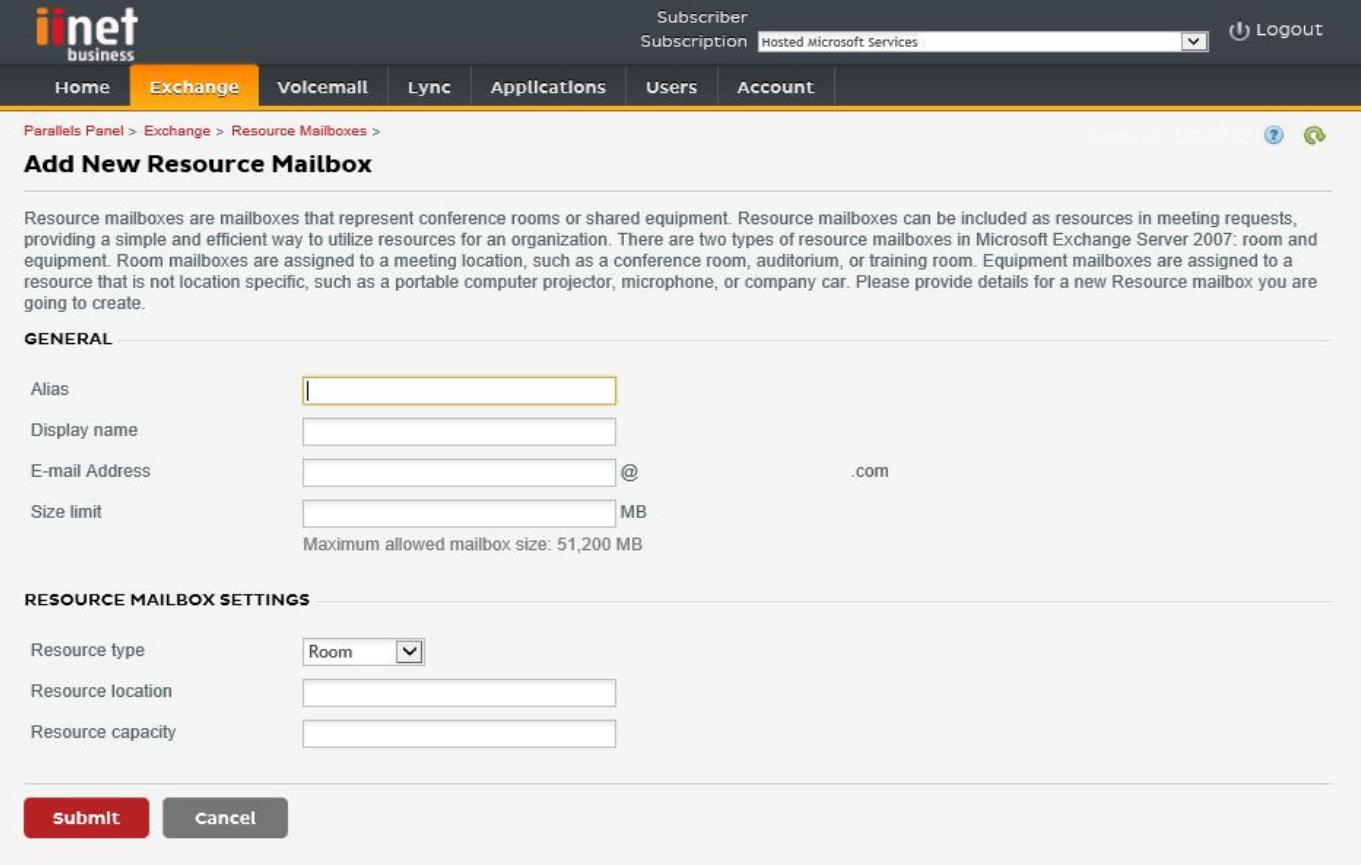

Trin 5: Når du har oprettet lokalet, skal du justere andre indstillinger for det. Sørg for, at lokalet er konfigureret til automatisk at behandle mødeanmodninger.

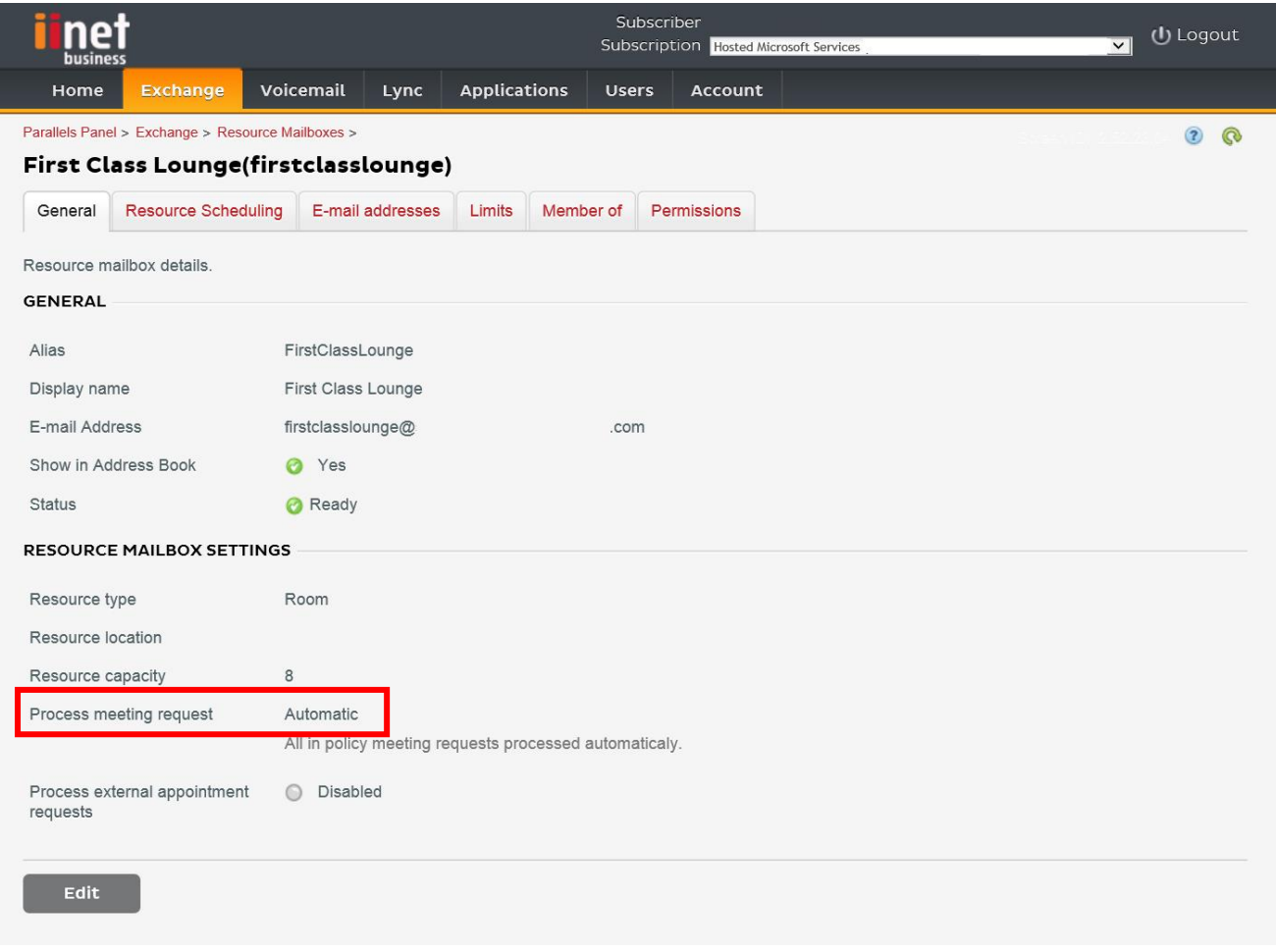

# Trin 6: [Valgfri] Tildel nyt lokale/nye lokaler til lister, hvis du bruger distributionslister.

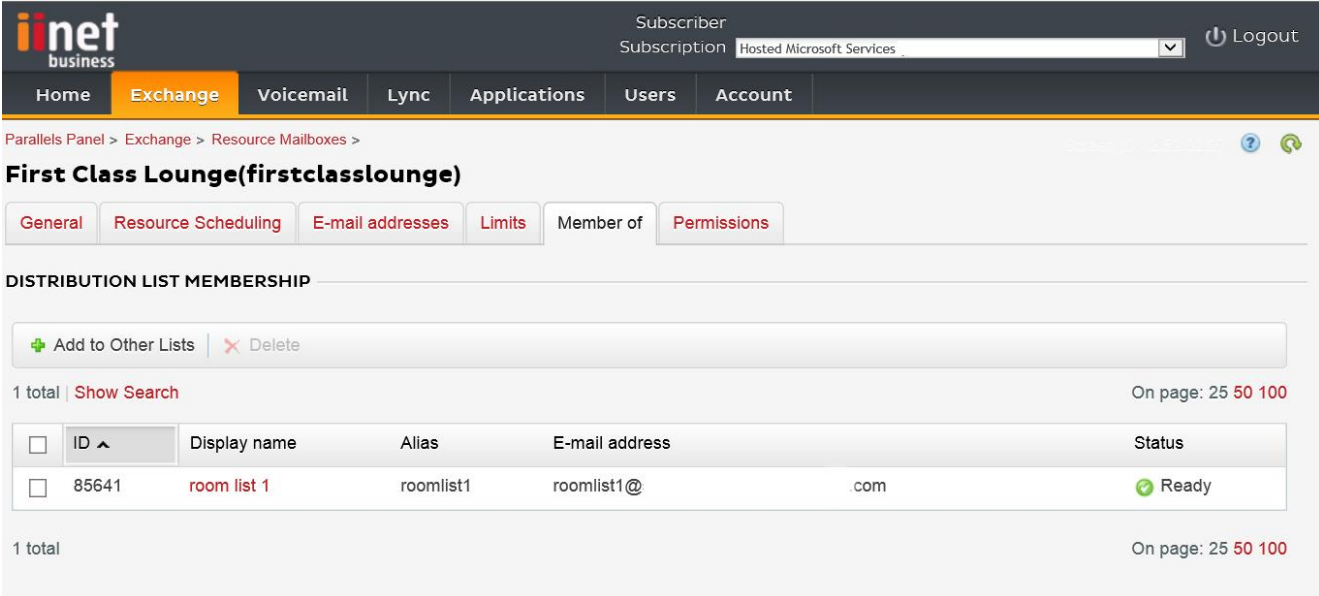

# Trin 7: Konfigurer tilladelser for lokalet.

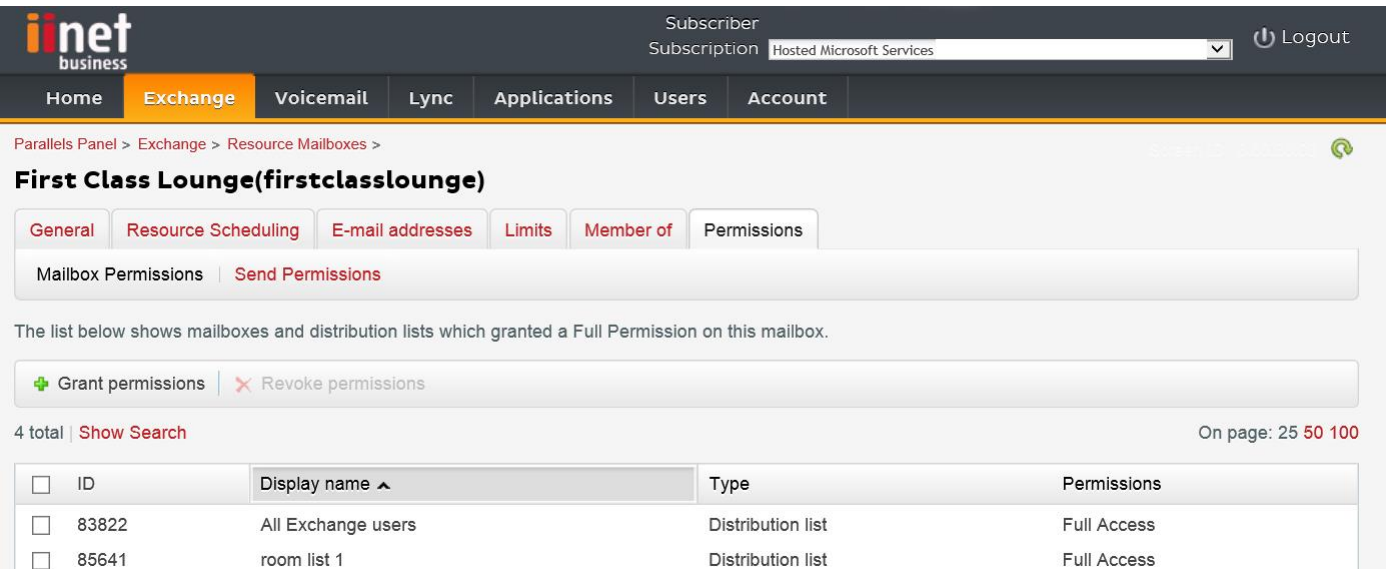

Trin 8: Naviger til Exchange > Postkasser. Klik på et brugernavn:

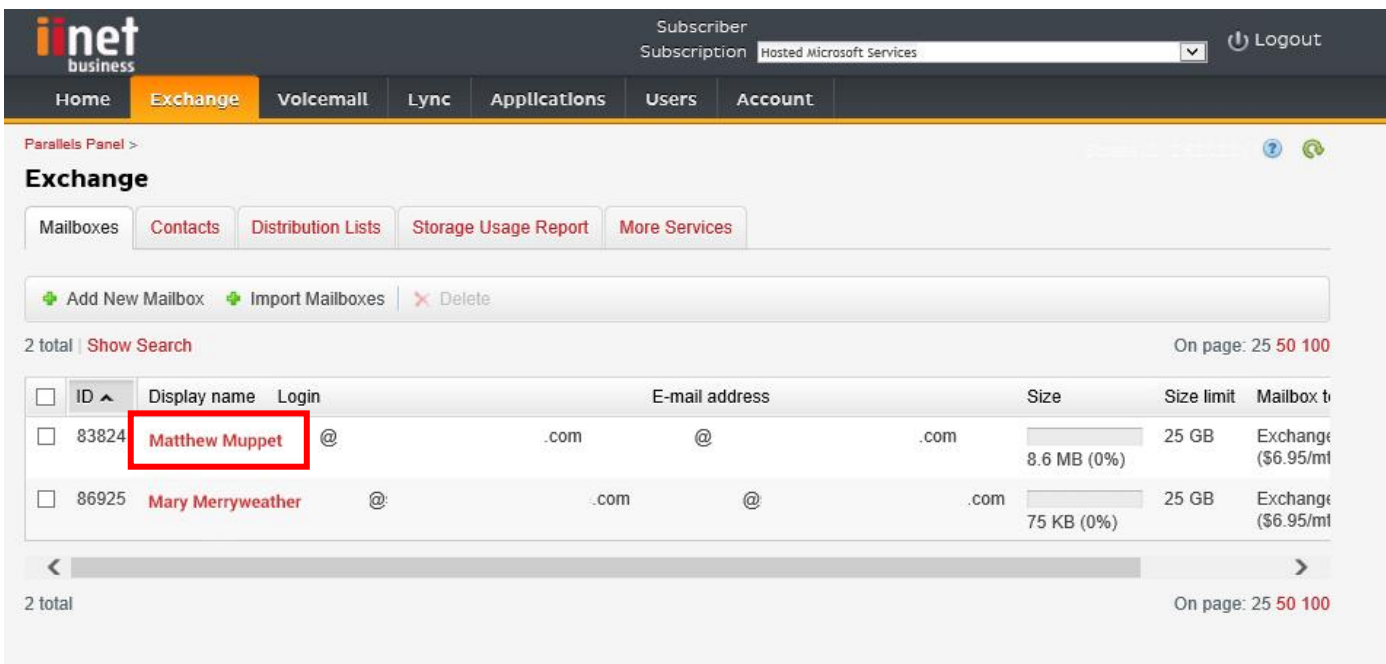

Kontrollér, at denne bruger har tilladelser til at reservere lokalet. Mens du er her, skal du kontrollere, at den bruger, du oprettede, til at logge Freespace ind, har fuld tilladelse.

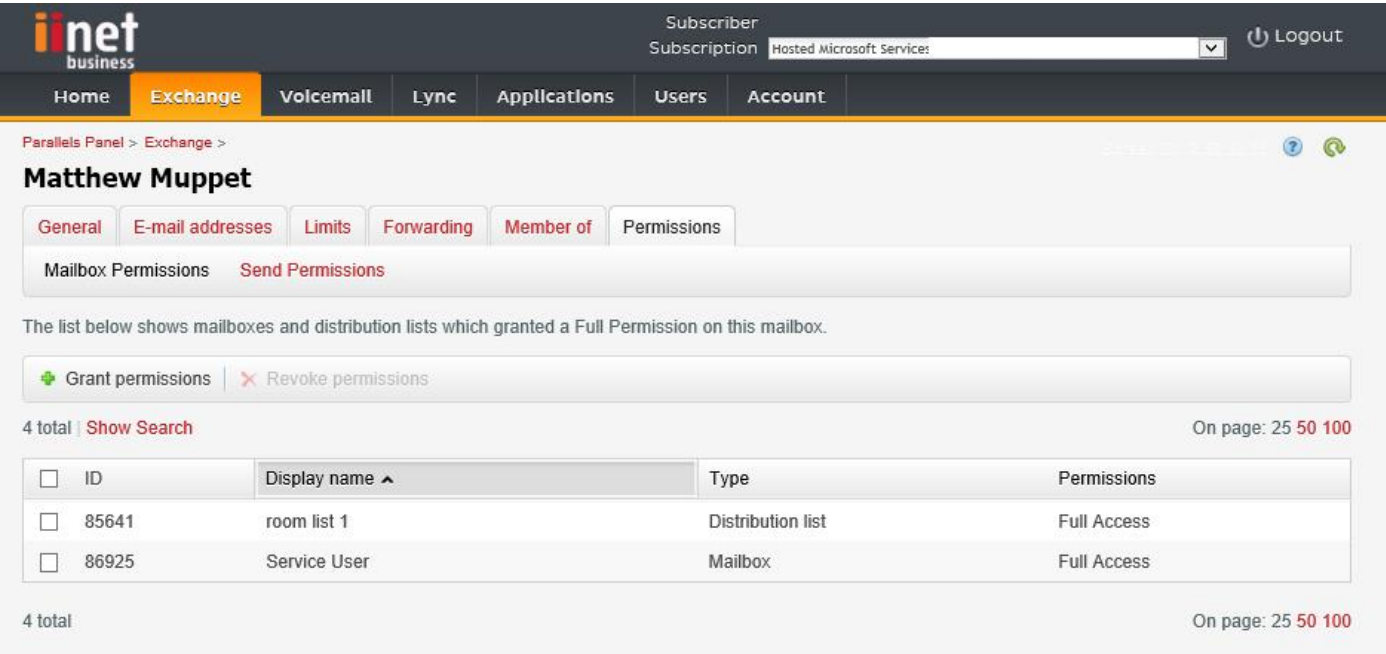

### *Valgmulighed 2 – brug med Exchange Server eller Office 365*

Trin 1: [Valgfri] Opret en ny liste over lokaler. Hvis det ikke er muligt at oprette en distributionsliste (se AKTIVERING AF LISTER OVER LOKALER herunder)

Hvis du har mange lokaler, områder eller steder, anbefaler vi brugen af lister over lokaler. Lister lader dig gruppere lokaler efter sted. Dette gør det nemmere at bruge Freespace - brugeren får kun vist lokaler i deres omegn, og Freespace opdaterer hurtigere, da den kun synkroniserer data for lokaler i nærheden.

Trin 2: Opret Ny ressource, og indtast oplysningerne om lokalet.

Hvis du har flere steder, anbefaler vi, at du bruger en stedbetegnelse i e-mailadressens navn, f.eks. londonboardroom@visionaudiovisual.com. Dette gør det nemmere at administrere dine lokaler og søge efter lokaler i nærheden på enheden senere.

Trin 3: Sørg for, at lokalet er konfigureret til automatisk at behandle mødeanmodninger.

Trin 4: Tildel nyt lokale/nye lokaler til lister, hvis du bruger lister over lokaler eller distributionslister.

Trin 5: Konfigurer tilladelser for lokalet. Dette fastslår, hvilke brugere der kan reservere dette lokale. Sørg for, at også den bruger, du oprettede til at logge Freespace ind, har fuld tilladelse.

# *AKTIVERING AF LISTER OVER LOKALER*

Som standard er Lister over lokaler deaktiveret. Du skal sørge for, at de nødvendige Powershell-udvidelser er installeret. Dette behøver kun at blive foretaget én gang af administratoren. Det behøver ikke at blive installeret til nogen andre brugere.

Installer 64-bitversionen af Microsoft Online Services Logonassistent: Microsoft Online Services Logonassistent for itmedarbejdere RTW.<http://go.microsoft.com/fwlink/p/?LinkId=286152>

Installer 64-bitversionen af Windows Azure Active Directory-modul til Windows PowerShell: Windows Azure Active Directorymodul til Windows PowerShell (64-bitversion).<http://go.microsoft.com/fwlink/p/?linkid=236297>

--------------------------------------------

### ÅBN POWERSHELL-SESSIONEN

Trin 1: Start Windows PowerShell som en administrator

Trin 2: Opret et Windows PowerShell login-objekt

Get-ExecutionPolicy

Set-ExecutionPolicy RemoteSigned

[Y]

\$credential = Get-Credential

[indtast brugernavnet og adgangskoden på administratoren med det højeste niveau til Exchange Server]

### Trin 3: Opret forbindelse til Office 365

Import-Module MsOnline

Get-Module

Connect-MsolService -Credential \$credential

Get-MsolDomain

Trin 4: Opret forbindelse til Exchange Online

 \$exchangeSession = New-PSSession -ConfigurationName Microsoft.Exchange -ConnectionUri "https://outlook.office365.com/powershell-liveid/" -Credential \$credential -Authentication "Basic" -AllowRedirection

Import-PSSession \$exchangeSession

Get-AcceptedDomain

--------------------------------------------

OPRET NY LISTE OVER LOKALER:

New-DistributionGroup -Name UK -DisplayName "UK Conference Rooms" –PrimarySmtpAddress UK@visionaudiovisual.com.com –RoomList

--------------------------------------------

FØJ EKSISTERENDE LOKALEPOSTKASSE TIL DEN NYE LISTE OVER LOKALER:

Add-DistributionGroupMember –Identity UK -Member Boardroom

--------------------------------------------

TESTNING FOR AT KONTROLLERE, AT DISSE VIRKEDE:

Get-DistributionGroup | Where {\$\_.RecipientTypeDetails -eq "RoomList"} | Format-Table DisplayName,Identity,PrimarySmtpAddress

Get-Mailbox | Where-Object {\$\_.RecipientTypeDetails -eq "RoomMailbox"} | Format-Table DisplayName,Identity,PrimarySmtpAddress

--------------------------------------------

OPRET EN SERVICEKONTO, SOM KAN BRUGES TIL AT TILGÅ LOKALERNE (se hele kalenderen med alle oplysninger, reserver møder, opdater møder osv.)

{to do}

--------------------------------------------

GIV SERVICEKONTOEN TILLADELSER TIL KALENDERMAPPENS FULDE LÆSE- OG SKRIVEADGANG FOR LOKALETS POSTKASSE

Add-MailBoxPermission "Boardroom" -User "user@example.com" -AccessRights FullAccess

Add-MailBoxFolderPermission -Identity Boardroom:\calendar -user "user@example.com" -accessright Editor

Set-MailBoxFolderPermission "Boardroom:\Calendar" –User "user@example.com" –AccessRights PublishingEditor

Set-CalendarProcessing "Boardroom" -AddOrganizerToSubject \$False -DeleteComments \$False -DeleteSubject \$False

--------------------------------------------

TESTNING FOR AT KONTROLLERE, AT DISSE VIRKEDE:

Get-Mailbox "Boardroom" | Select ResourceType,

RejectMessagesFrom,RejectMessagesFromDLMembers,RejectMessagesFromSendersOrMembers,SendModerationNotifications

Get-MailBoxFolderPermission "Boardroom:\Calendar" | Select FolderName,User,AccessRights

--------------------------------------------

LOG AF:

Get-PSSession | Remove-PSSession

# KONFIGURATION AF FREESPACE

Hvis du har konfigureret lokalerne og brugerne korrekt, er du nu klar til at konfigurere Freespace.

# FASTGØR TIL EN VÆG

Fastgør det medfølgende beslag til væggen. Vi anbefaler 1.400 mm fra jorden.

Sæt Micro-USB-kablet i tabletten, og lad den så glide ned i beslaget ovenfra. Skærmen roteres automatisk, så du kan have strømkablet på begge sider af beslaget, så det passer til din kabelstyring.

To låsefaner følger med beslaget, som fastgør tabletten.

### TÆND TABLETTEN

På tablettens lange kant finder du strømknappen. Freespace-tabletten er en Android-tablet, som automatisk starter Freespaceapp´en.

# GÅ TIL SKÆRMEN INDSTILLINGER

Første gang du tænder den, går den til konfigurationsskærmen. For at nå konfigurationsskærmen derefter skal du klikke på knappen Indstillinger.

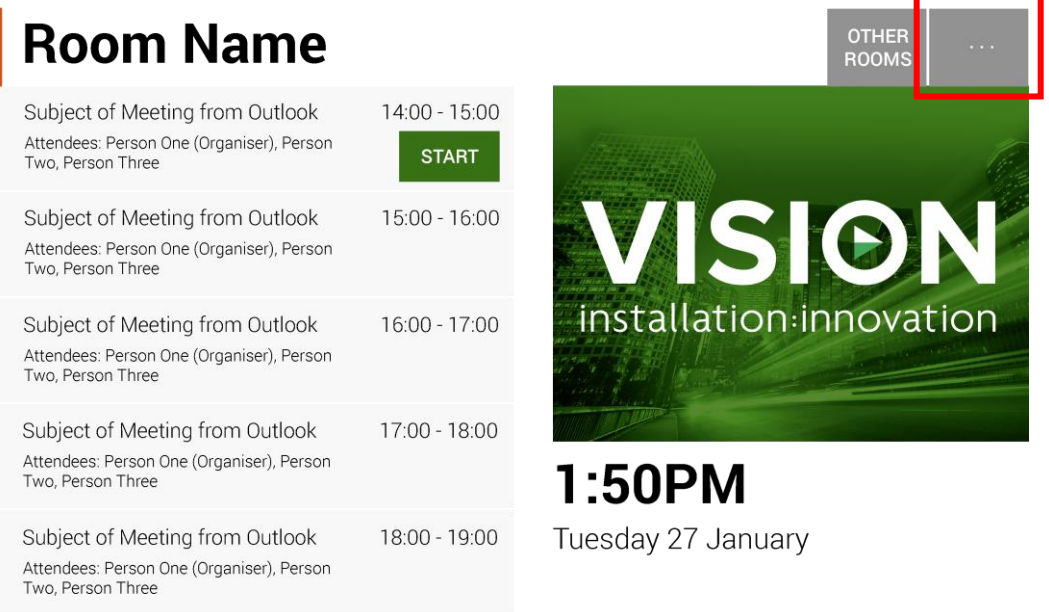

# INDSTIL SPROG [VALGFRI]

Klik på sprog for at ændre det. Det vil tage dig til Android-konfigurationsskærmen.

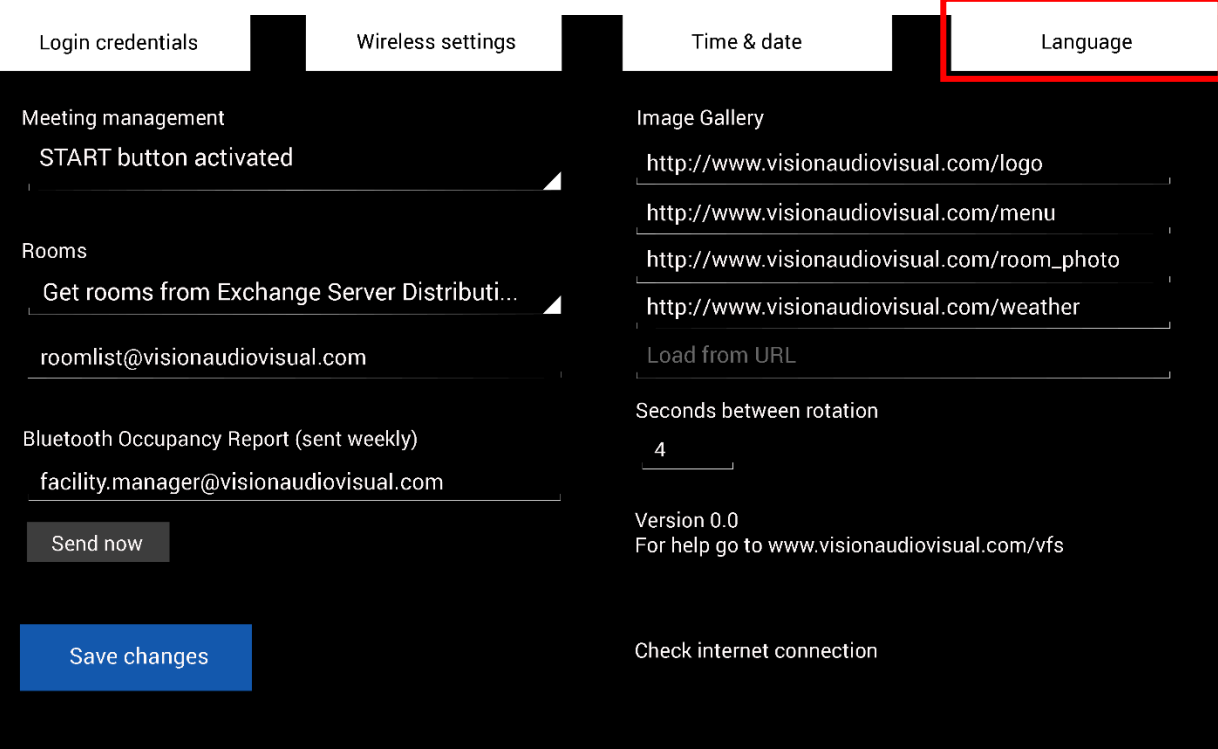

Når du er færdig på siden med sprogindstillinger, skal du klikke på knappen "Tilbage til Freespace" øverst til venstre.

# LOG PÅ NETVÆRK

#### Klik på Trådløse indstillinger

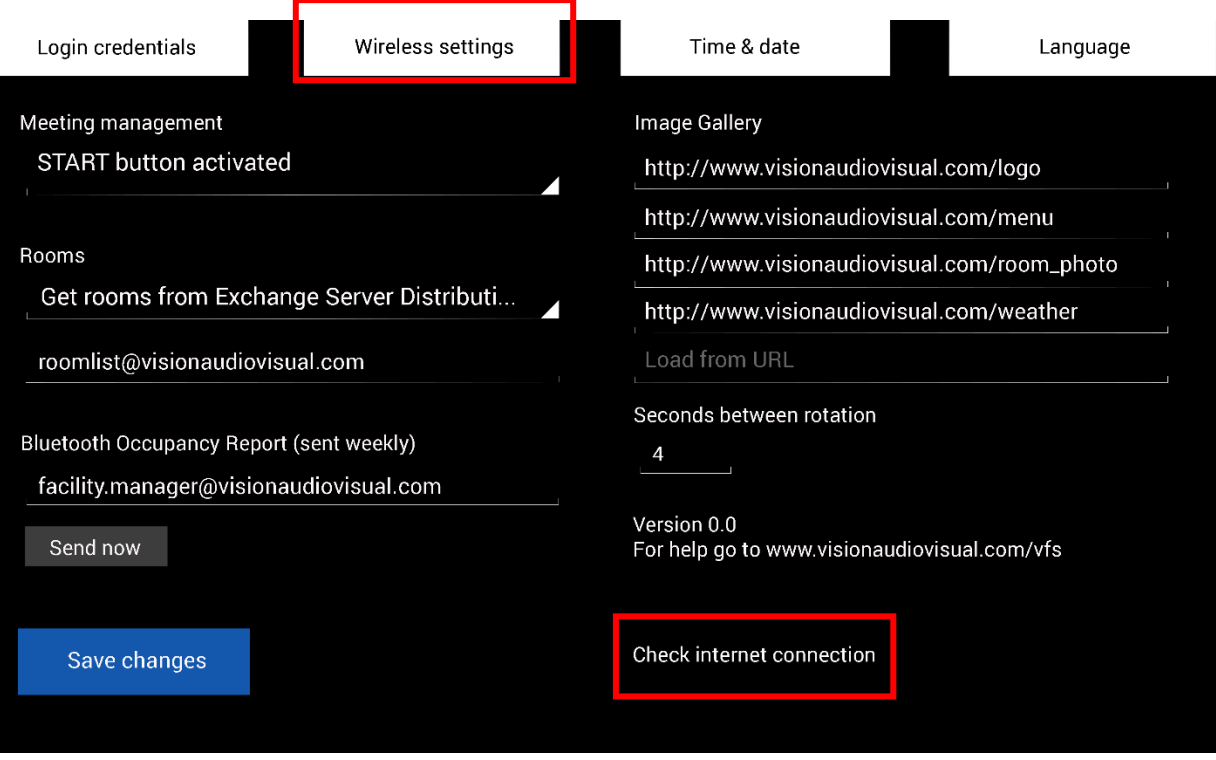

Freespace vil ikke vise mødeinformation, medmindre den er tilkoblet.

"Trådløse indstillinger" tager dig til skærmen for trådløs konfiguration, hvor du vælger Wi-Fi-netværket og kobler på det. Når du er færdig på siden med trådløse indstillinger, skal du klikke på knappen "Tilbage til Freespace" øverst til venstre.

Hvis din Wi-Fi kræver et browser-login, skal du klikke på "Kontroller internetforbindelse" for at åbne browservinduet.

### ALTERNATIV FORBINDELSE

Tabletten har en SIM-kortholder for at levere dataforbindelse.

# LOG IND SOM BRUGER

#### Klik på Loginoplysninger.

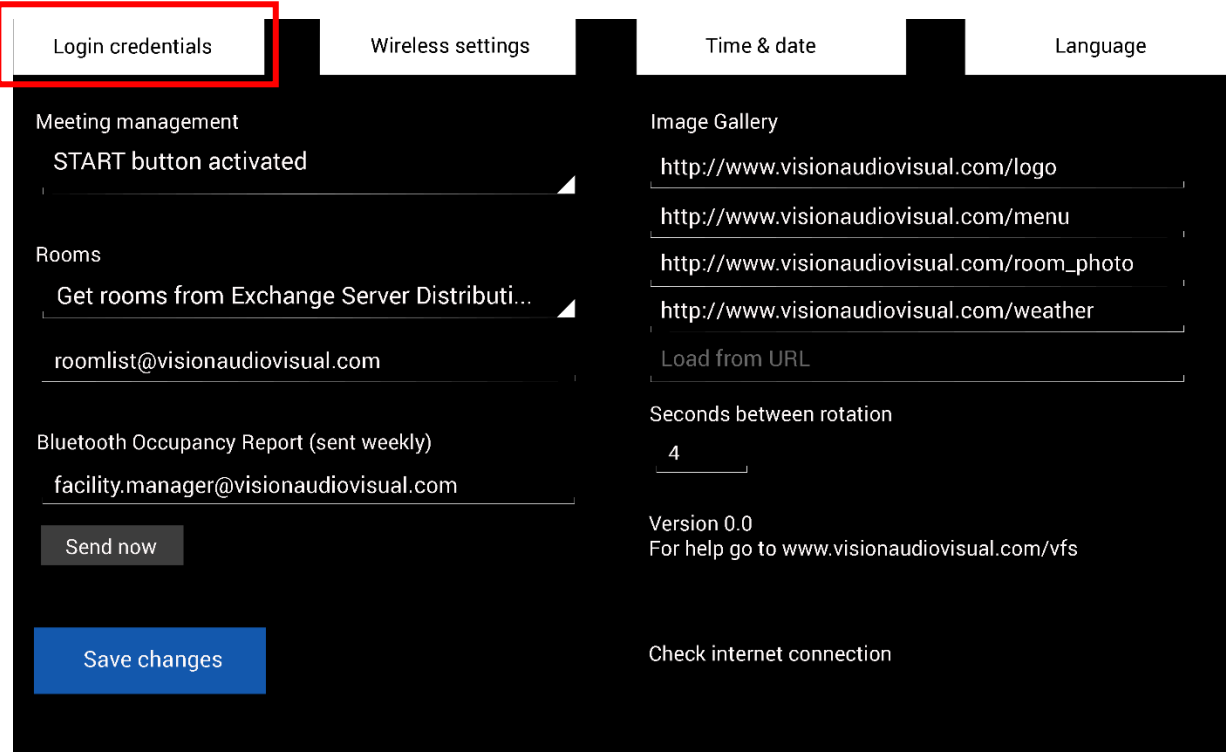

Indtast brugeroplysningerne.

Hvis du har din egen server, vil webadressen være den samme. I det hostede Exchangeeksempel, som blev brugt tidligere i dette dokument, er webadressen **https://exchange.iinet.net.au/EWS/Exchange.asmx**. Spørg din udbyder, hvad den skal være.

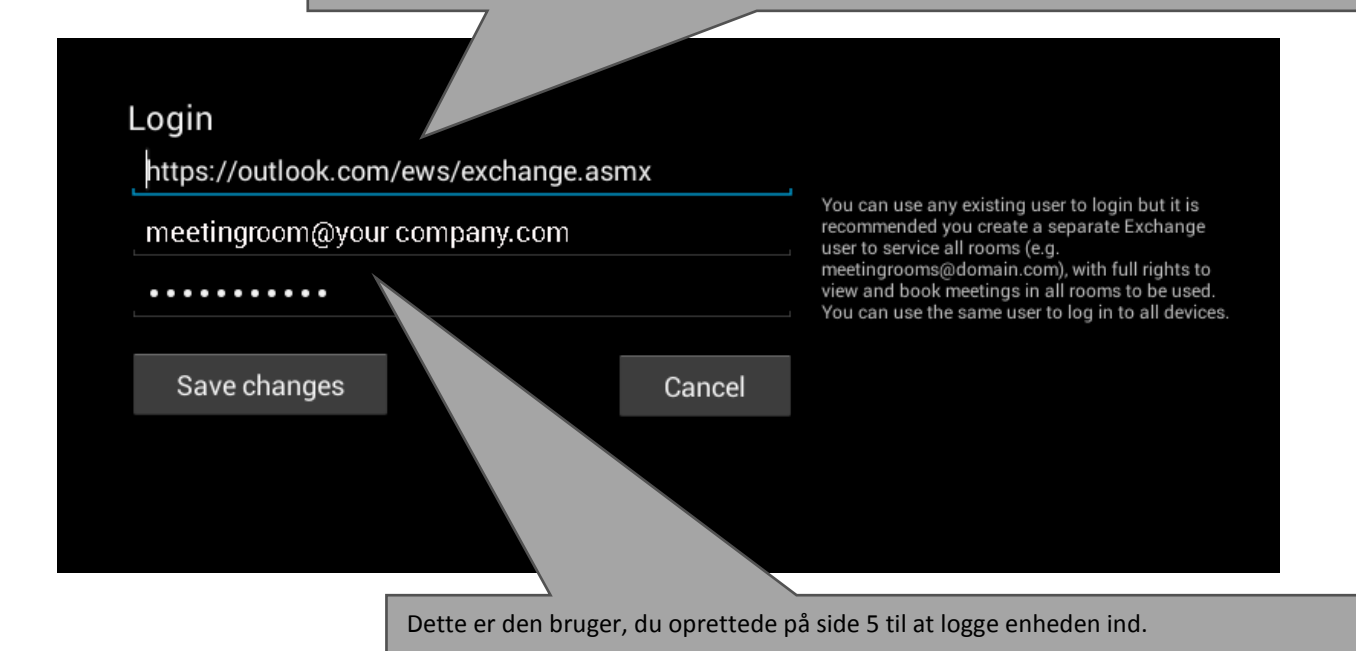

# KONFIGURATION AF LOKALER

#### Klik på rullemenuen vist herunder:

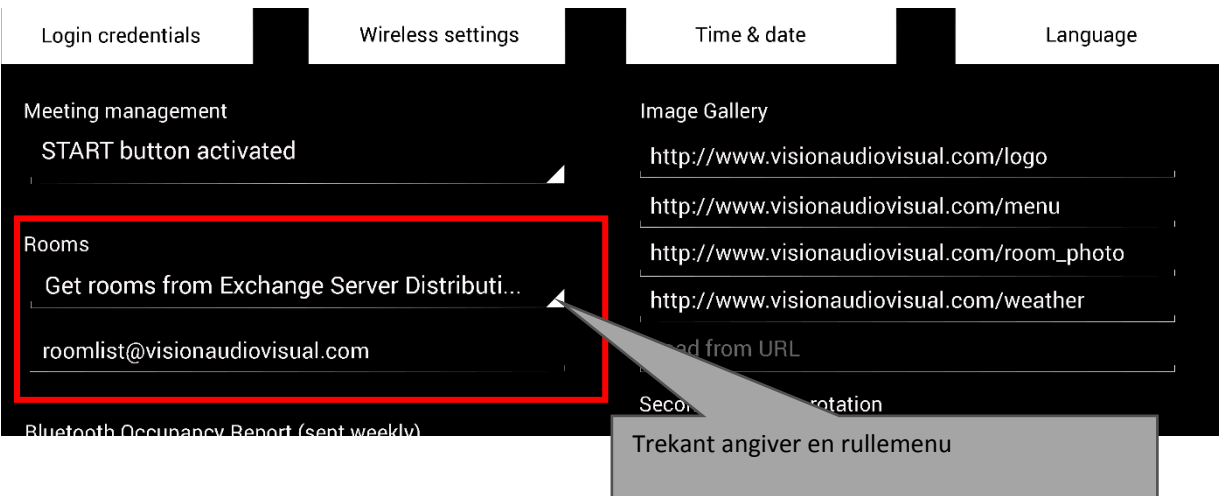

Du har tre valgmuligheder: [se side 4 for yderligere oplysninger om lister]

### **1. HENT LOKALER FRA EXCHANGE SERVERS LISTE OVER LOKALER [STANDARDINDSTILLING]**

Hvis du vælger denne valgmulighed, vises en rullemenu på den anden linje. Vælg liste over lokaler fra denne rullemenu. Hvis der ikke vises nogen lister over lokaler, er de ikke aktiveret på serveren. Der er ingen grænse for antallet af lokaler, som Freespace kan støtte med listen over lokaler.

# **2. HENT LOKALER FRA EXCHANGE SERVERS DISTRIBUTIONSLISTE**

Indtast e-mailadressen til distributionslisten på linjen herunder. Der er ingen grænse for antallet af lokaler, som Freespace kan støtte med listen over lokaler.

# 3. **FIND LOKALER MED EN SØGEFORESPØRGSEL**

Indtast en del af e-mailadresserne eller navnet på lokalet/lokalerne. Microsofts søgeforespørgsel fungerer bedre, når du:

- a. bruger de første tegn
- b. bruger e-mailadresser

For eksempel vil "London" finde alle lokaler, hvis navn eller e-mailadresse indeholder London. Resultater er begrænset til 100 lokaler.

BEMÆRK: Hvis der ikke er valgt nogen valgmuligheder ovenfor, vil Freespace vise de første 100 lokaler, den kan finde på siden Lokalesøger.

KLOKKESLÆT OG DATO

På enhedens startskærm vises klokkeslættet:

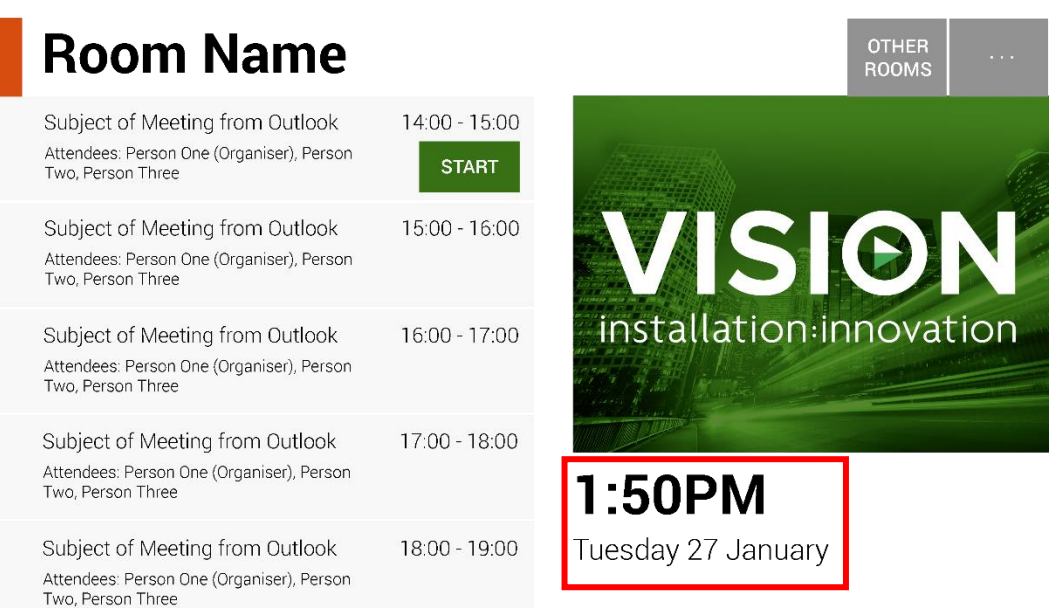

Dette er taget fra tablettens indstillinger. Tabletten er konfigureret til automatisk at hente klokkeslættet fra netværket, så det bør virke korrekt, lige så snart den tages ud af æsken. Hvis det ikke er tilfældet, skal du vælge **Indstillinger** på startskærmen og så **Klokkeslæt og dato** på indstillingsskærmen for at gå til Android-konfigurationsskærmen:

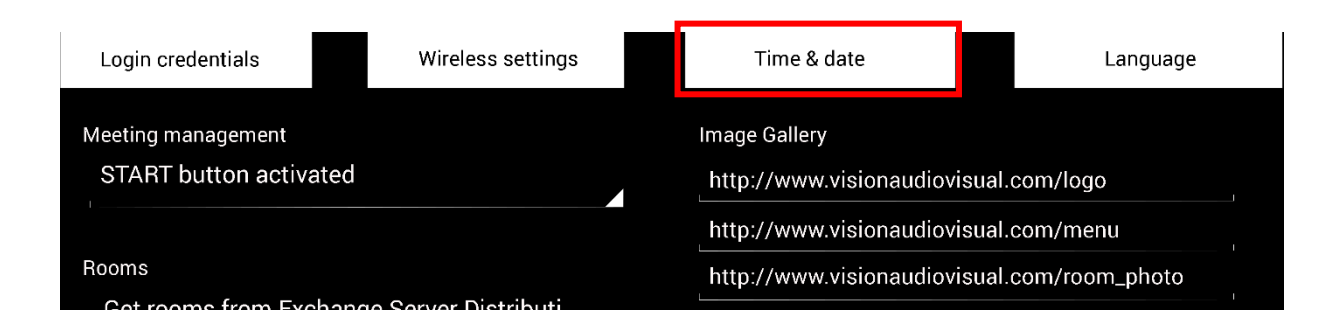

Når du er færdig her, skal du klikke på knappen "Tilbage til Freespace" øverst til venstre.

BEMÆRK: Hvis du prøver at reservere et møde fra tabletten, og du får en meddelelse, der siger, at mødeanmodningen blev afvist, fordi den lå i fortiden, skal tidsindstillingerne justeres. Selv om klokkeslættet i Freespace-app'en er korrekt, kan tidszoneindstillingerne være forkerte.

# MØDEADMINISTRATION

Klik på rullemenuen herunder for at justere indstillingerne for START-knappen:

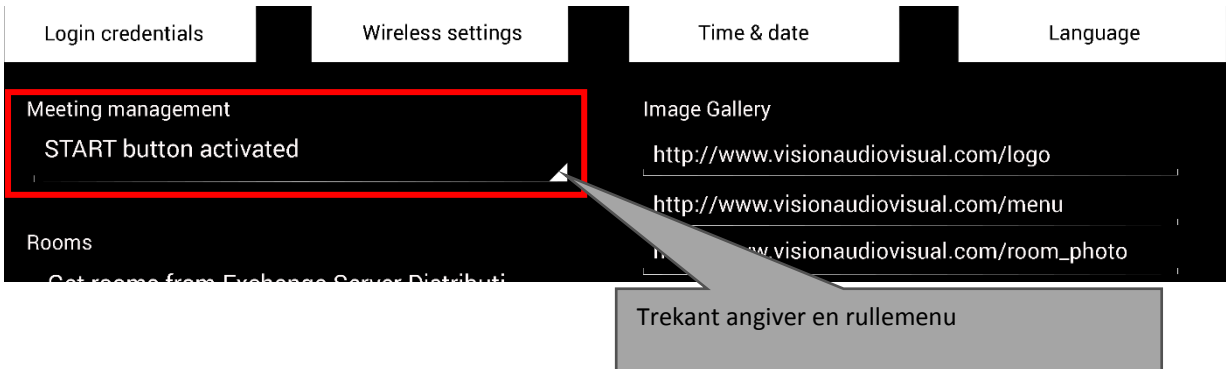

# Du har tre valgmuligheder:

### 1. START-KNAP AKTIVERET

Start-knappen vises 15 minutter, inden et møde er planlagt til at starte. Den forsvinder 15 minutter efter mødets starttidspunkt. Hvis der ikke trykkes på den, er reservationen stadig gyldig.

- 2. START-KNAP AKTIVERET. TRYK PÅ START-KNAP FOR AT UNDGÅ ANNULLERING EFTER 15 MINUTTER Som ovenfor, men hvis der ikke trykkes på den, annulleres reservationen.
- 3. START-KNAP DEAKTIVERET Der er ingen Start-knap.

# BELÆGNINGSRAPPORT

Tablettens Bluetooth-radio logger Bluetooth-enheder i nærheden for at levere belægningsoplysninger. De oplysninger, som registreres og gemmes, er:

- MAC-adresse
- Enhedstype (telefon, tablet, bærbar computer osv.)
- Signalstyrke (proksimitet)
- Varighed (folk, der går forbi, kan filtreres fra rapporter)

Du kan vælge at få denne csv-fil sendt til en facilitetsdirektør. Når den er sendt, tømmes enhedens log-cache.

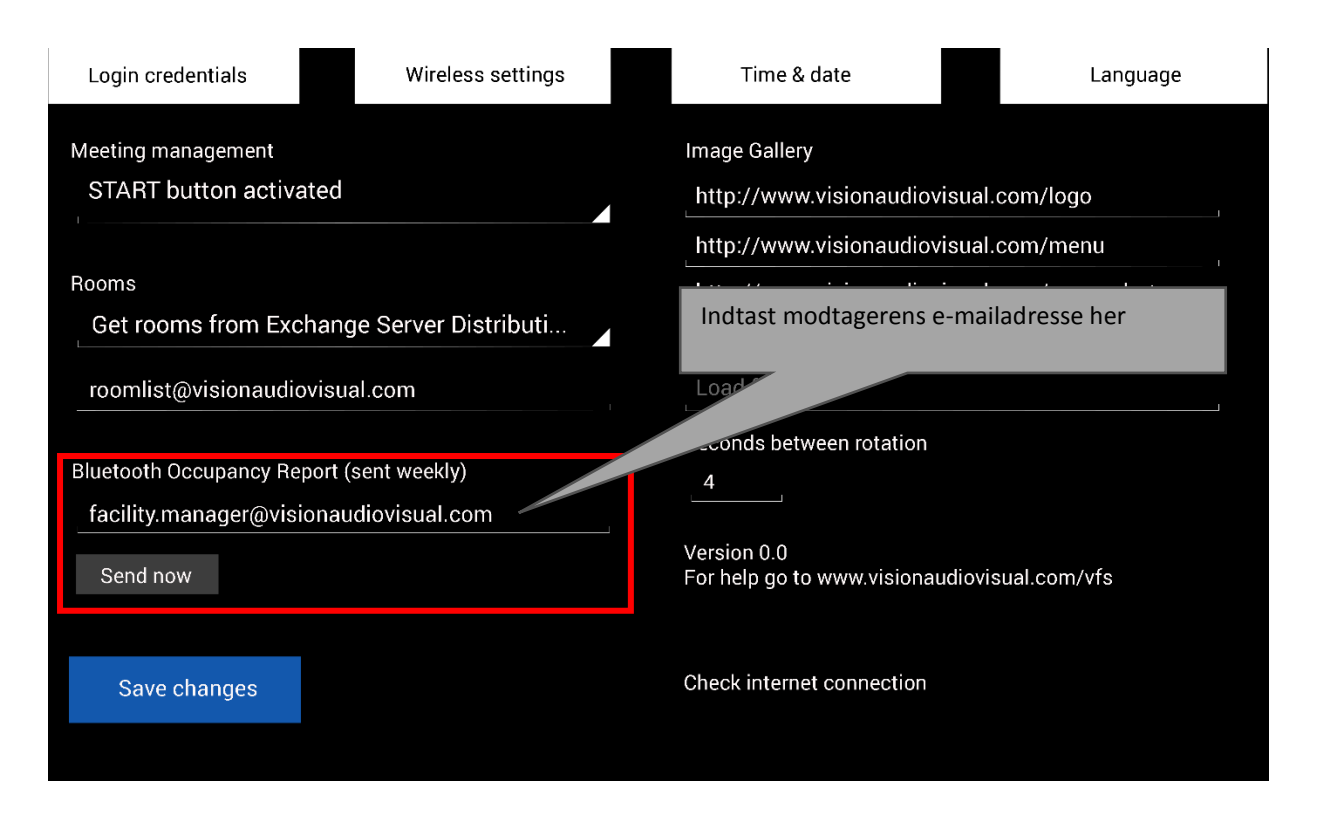

BEMÆRK: Denne funktion afhænger af, at brugere har Bluetooth aktiveret på deres enheder, og nogle aktive enheder vil ikke dele oplysninger, medmindre de er parret. Så denne rapport er kun anslået.

# BILLEDGALLERI

På startsiden er der et billedgalleriområde, hvor brugere kan stryge gennem billeder:

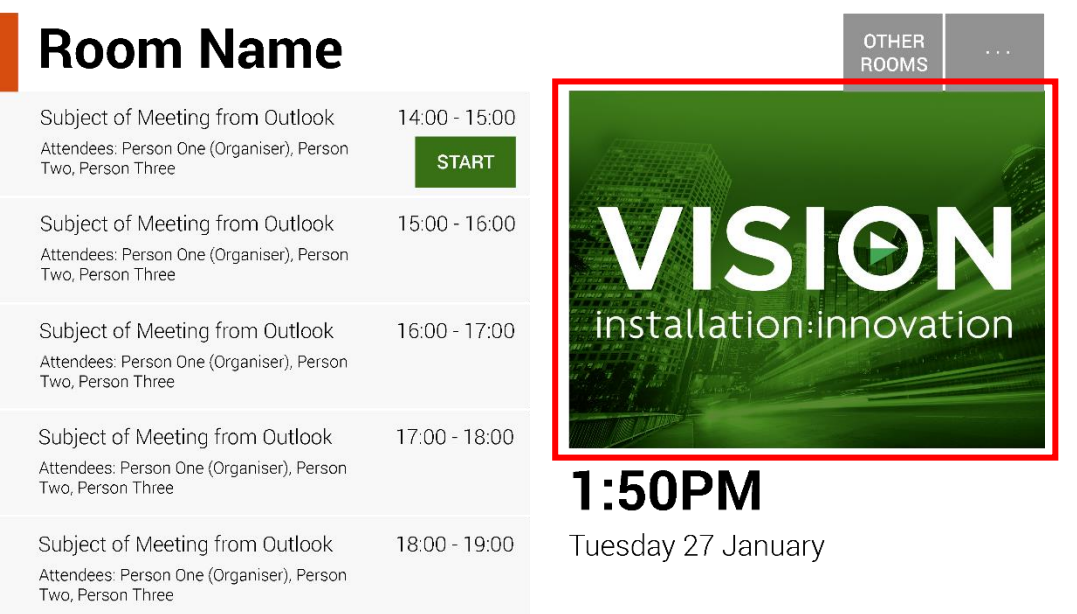

- Du kan have op til 5 billeder
- Billeder skal være 360 x 270 pixels, ellers skal de komprimeres.
- Filer, der er større end 1 MB, vil ikke blive indlæst.

startskærmen. Indstil det klokkeslæt, som hvert billede

viser, her.

Freespace lader dig anvende billeder centralt for alle dine enheder.

For at konfigurere billeder skal du overføre dem til et sted online og så indtaste filernes webadresser på indstillingssiden:

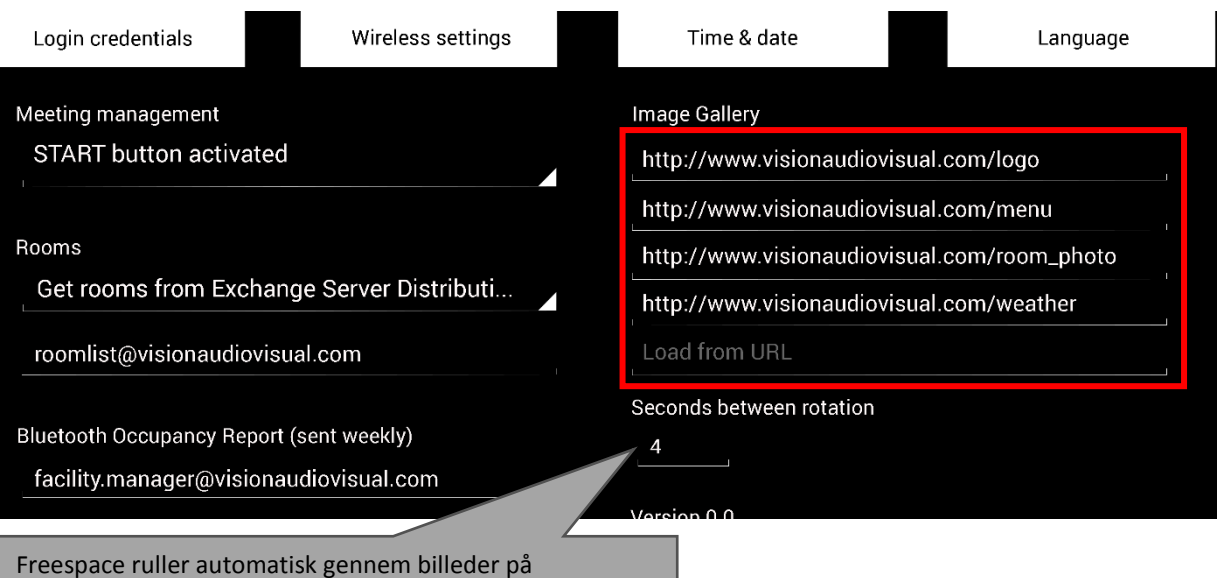

# BRUG AF FREESPACE

# STARTSKÆRM

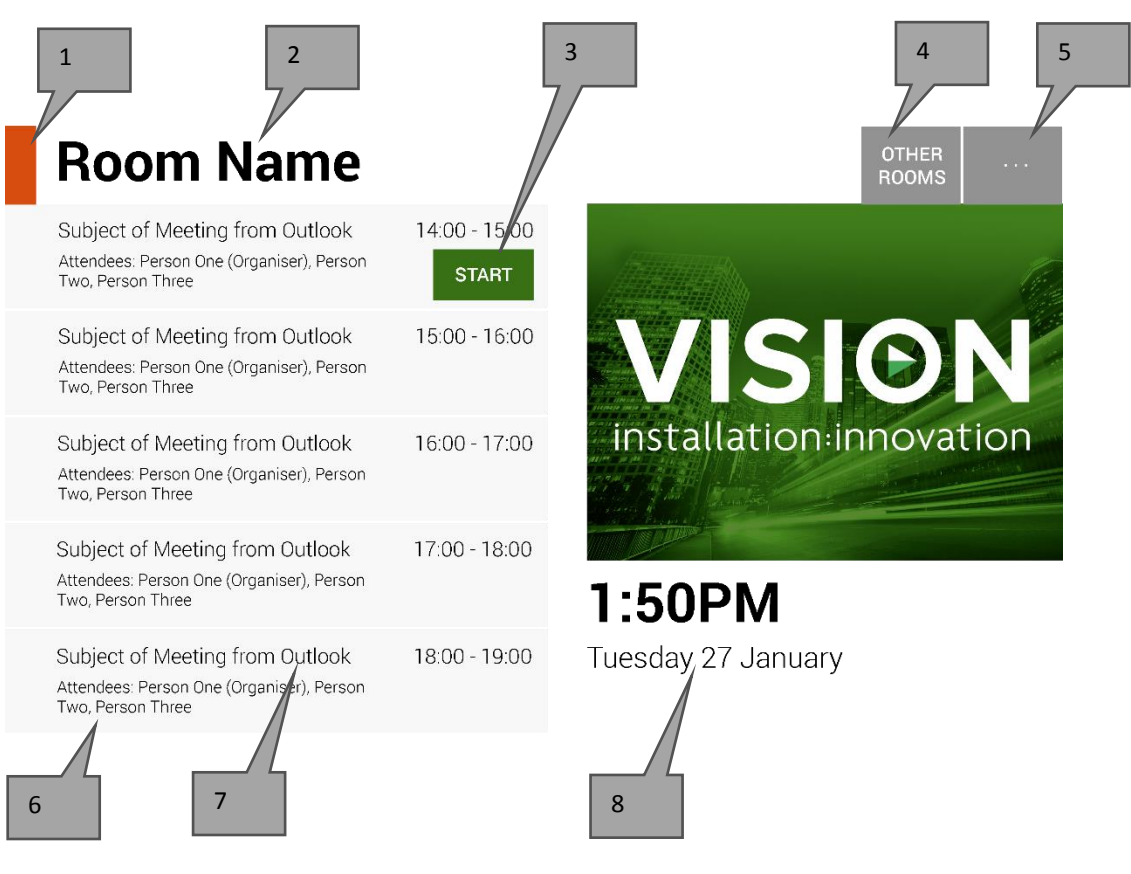

# 1. STATUSLAMPE

Grøn = lokalet tilgængeligt til reservation Gul = lokalet vil være optaget inden for 15 minutter Rød = lokalet er optaget

### 2. LOKALETS NAVN

Taget direkte fra Exchange Server. Kontrollér Exchange, hvis det ikke vises korrekt.

# 3. LOGISKE KNAPPER

Afhængigt af status og tilgængelighed vises knapperne:

RESERVER NU-lokalerne er tilgængelige til reservation nu. Organisatoren vil være den bruger, med hvem Freespace er logget ind.

START brug denne knap til at starte et møde. Se MØDESTYRING for yderligere oplysninger.

AFSLUT NU frigiv lokalet til anden brug, når mødet er slut.

FORLÆNG hvis der ikke er noget møde lige bagefter, vil Freespace fremlægge denne valgmulighed under mødet.

4. ANDRE LOKALER

Klik her for at tilgå listerne over lokaler

5. INDSTILLINGER

Klik her for at tilgå indstillinger

# 6. RESERVATIONER

Alle aktuelle og kommende møder for i dag er anført her

### 7. EMNELINJE

Emnelinjen fra Outlook-reservation. Hvis fortrolig, skal der sættes kryds i "Privat" i Outlook, og emnelinjen vil blive erstattet af Organisatorens navn. Meddelelsesindholdet vises ikke på Freespace.

8. KLOKKESLÆT OG DATO

Klokkeslæt og dato er taget fra tablettens indstillinger.

### SKÆRMEN LOKALESØGER

Den anden brugerskærm viser en liste over alle lokaler, som enheden er konfigureret til at se. Hvis du vælger et lokale, du ikke har adgang til at se, vises en fejlmeddelelse.

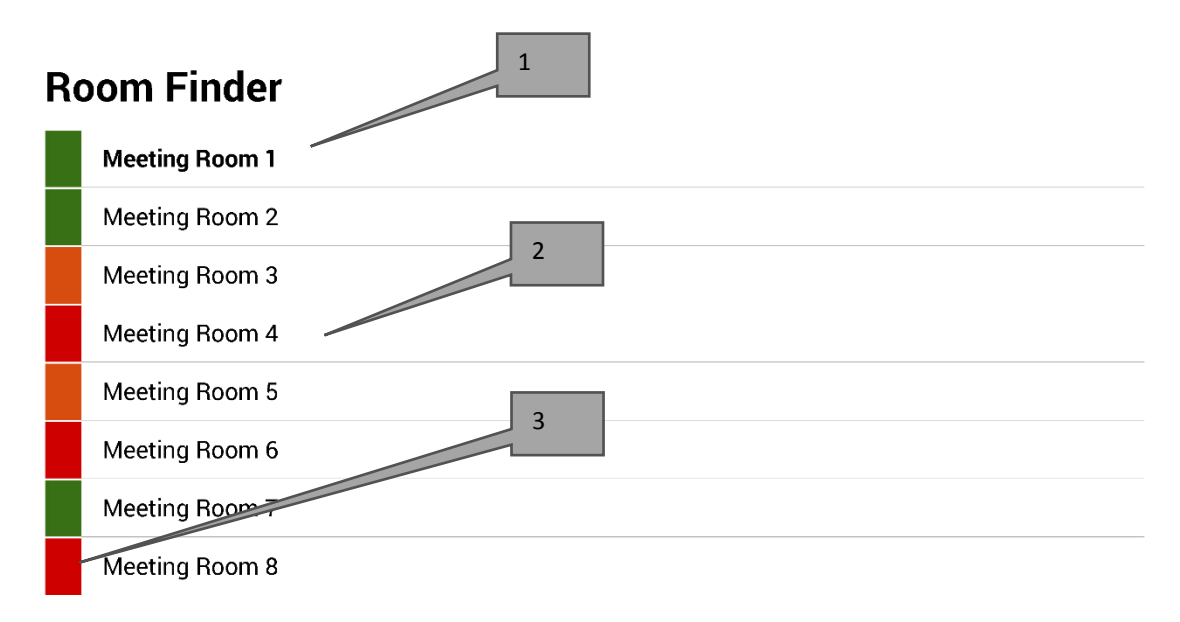

Select and hold to set a room as default

- 1. STANDARDINDSTILLING Det standardindstillede lokale vil fremgå med fed skrift. Dette er lokalet, som enheden er udenfor. Hvis du navigerer til listen over lokaler eller andre lokaler, vender Freespace tilbage til dette lokale efter 1 minut.
	- a. SÅDAN INDSTILLES STANDARDINDSTLLINGEN: Tryk og hold lokalet nede
	- b. SÅDAN FJERNES STANDARDINDSTILLINGEN: Tryk og hold det standardindstillede lokale nede.
- 2. RULLELISTE Liste over alle lokaler. Der er ingen grænse for antallet af lokaler, der vil vises her. Hvis du har brugt en søgeforespørgsel til at finde lokalerne, vil alle lokalerne, som blev fundet til den forespørgsel, være anført her - maksimum 100.
- 3. STATUSLAMPER Røde, grønne og gule blokke lader hurtigt brugeren se, hvad der er tilgængeligt.

# OPDATERINGER

Freespace kontrollerer for opdateringer hver dag og installerer dem automatisk. Opdateringsfilen er ca. 2,3 MB.

# LUK APP

App'en muliggør navigation til Android-konfigurationsskærmen, men hvis brugere vover sig uden for den, vil Freespace automatisk åbne Freespace-app'en igen.

For at undslippe appen for at ændre andre indstillinger lukker en skjult knap app'en. Den skjulte knap sidder lige under referencen til softwareversionen på konfigurationsskærmen.

Hver gang du afslutter app'en, vises en knap "Tilbage til Freespace" øverst til venstre på skærmen.

# FEJLFINDING

Hvis du har nogle spørgsmål, kan du kontakte os for support via webstedet [www.visionaudiovisual.com](http://www.visionaudiovisual.com/)

- Freespace fungerer kun, når den er koblet på netværket. App'en vil være længere om at starte, hvis Wi-Fi falder ind og ud. Tabletten har en SIM-kortholder som en alternativ måde til at levere dataforbindelse via en mobiltelefonlignende dataforbindelse.
- Hvis du modtager en meddelelser, der siger"Møde afvist, da det ligger i fortiden", skal du ændre tidsindstillingerne. Klokkeslættet på app'en er muligvis korrekt, men tidszonen kan være forkert.

# SPECIFIKATIONER

MÅL PÅ TABLET: 239 x 137 x 8 mm (længde x bredde x højde) PRODUKTVÆGT: 500 g KONSTRUKTIONSMATERIALE: Plast FARVE: Hvid

TEKNISKE DETALJER FOR HARDWARE: Processor: Cortex A7 Dual Core 1,2 GHz RAM: 512MB Lagerplads: 8GB Skærm: TFT Kapacitiv berøring 800 x 480 pixel Visningsvinkel: 150° Wifi: 802.11 b/g/n OS: Android 4.2.2 Stik: MicroSD-stik, SIM-kortholder

STRØMFORSYNING: 100-240 V vekselstrøm 50/60 Hz 5 V / 2 A. USB-A-stik. Transformator indbygget i stikket. Medfølgende udskiftelige stik: Storbritannien/EU/USA/Australien. Transformerens mål: 64 x 41 x 33 mm

MEDFØLGENDE TILBEHØR: 1 x tynd USB-A til mikro-USB-B-kabel 2 m til PSU 1 x vægbeslag

GARANTI: 2 års returret til forhandler

OVERHOLDELSER: RoHS, WEEE, CE/EMC

BESTILLINGSKODE TIL RESERVEDELE: VFS [SAP: 3279891]

# GARANTI

Dette produkt kommer med en 2 års returneringsgaranti, som træder i kraft på købsdatoen. Denne garanti gælder kun for den originale køber og kan ikke overføres. For at undgå enhver tvivl er dette baseret på oplysninger, som den udpegede nationale distributør ved salgsstedet ligger inde med. Hvis produktet ikke virker ved levering, har du 21 dage fra købsdatoen til at informere den nationale distributør via din AV-forhandler. Producentens eller dens udpegede servicevirksomheds erstatningsansvar er begrænset til reparationsomkostninger og/eller ombytning af en defekt enhed under garanti, med undtagelse af dødsfald eller kvæstelse (EU85/374/EØF). Denne garanti beskytter dig mod følgende:

• Alle komponenters driftssvigt, herunder strømforsyningen.

• Skader, når produktet første gang tages ud af emballagen, hvis det rapporteres inden for 24 timer efter køb. Hvis du har et problem med dette produkt, skal du kontakte AV-forhandlere, hvor du købte dette produkt. Den originale køber er ansvarlig for forsendelse af produktet til reparation til producentens udpegede servicecenter.

Vi vil bestræbe os på at returnere reparerede enheder inden for 5 arbejdsdage, men det vil ikke altid være muligt, og i sådanne tilfælde vil de blive returneret så hurtigt, det kan lade sig gøre. På linje med vores WEEE-forpligtelser tilstræber producenten at udskifte de defekte dele af produktet frem for at ombytte hele enheden. Denne garanti beskytter ikke dette produkt mod fejl, der skyldes misbrug, forkert anvendelse, forkert installation, ustabil eller defekt strømtilførsel, hvilket kan skyldes, at de retningslinjer, der er fremsat i denne manual, er blevet ignoreret.

*JURIDISK ANSVARSFRASKRIVELSE: Da vi forpligter os til at forbedre vores produkter, kan oplysningerne ovenfor ændre sig uden forudgående varsel. Denne brugermanual er udgivet uden garanti, og alle forbedringer eller ændringer i brugermanualen nødvendiggjort af typografiske fejl, unøjagtigheder i den aktuelle information eller forbedringer af programmer og/eller udstyr kan ske når som helst og uden varsel. Sådanne ændringer vil blive inkluderet i nyere udgaver af brugermanualen.*